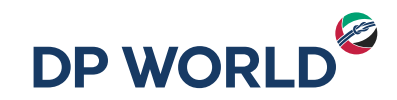

## Servicio de Notificaciones Automáticas Seguimiento de Carga **DPOnline**

DP World Posorja

Creating the Future, Now.

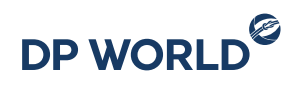

- **1. Ingresar al portal con nuestro usuario y contraseña en el enlace** <https://dponline.dpworldposorja.ec/account/login>
- **2. Seleccionar POSORJA**
- **3. Hacer clic en Continuar**

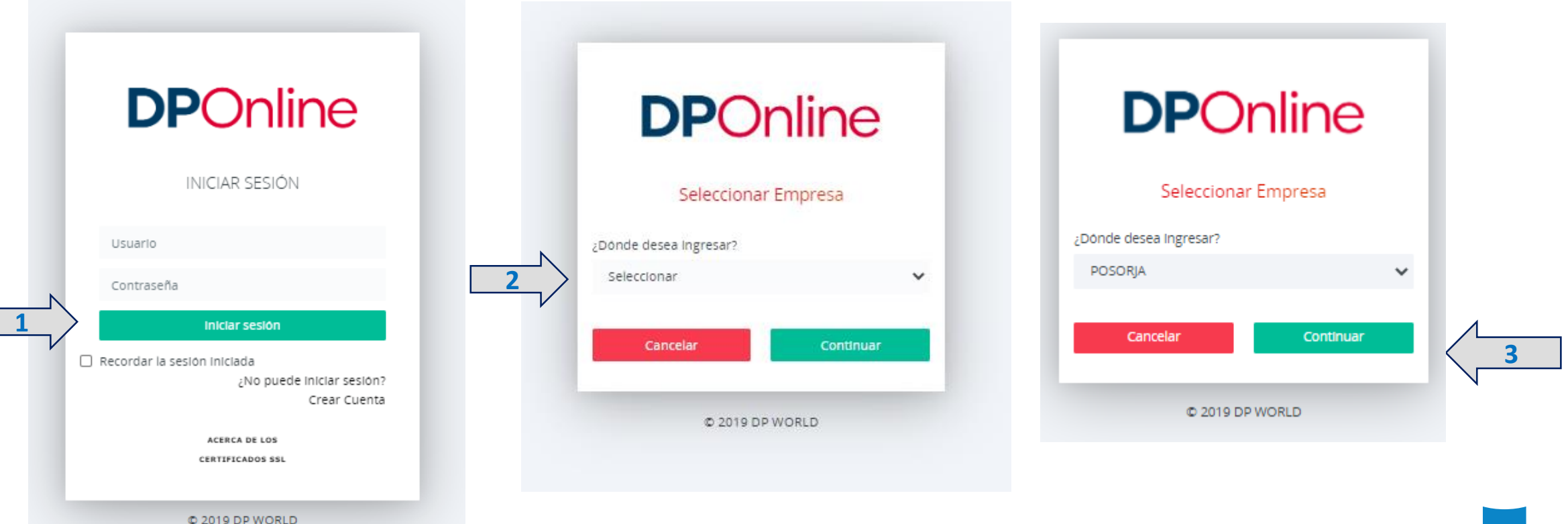

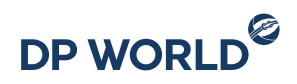

- **1. Ingresar al menú Solicitudes de Servicios**
- **2. Ingresar a la opción Tracking de la Carga**

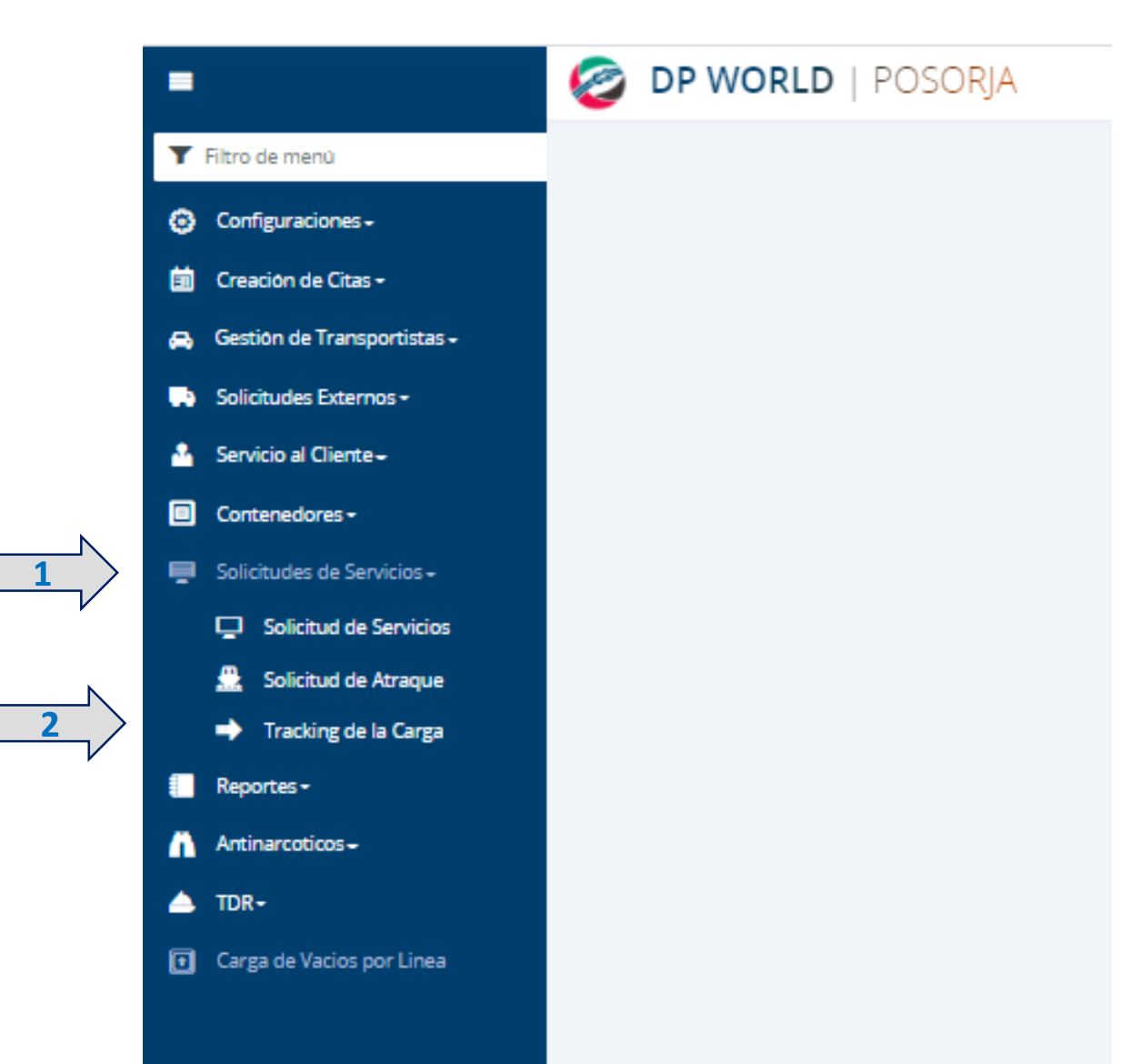

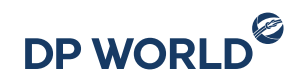

- **1. El nombre de la empresa aparecerá en el campo Cliente**
- **2. Seleccionar la opción Habilitado**

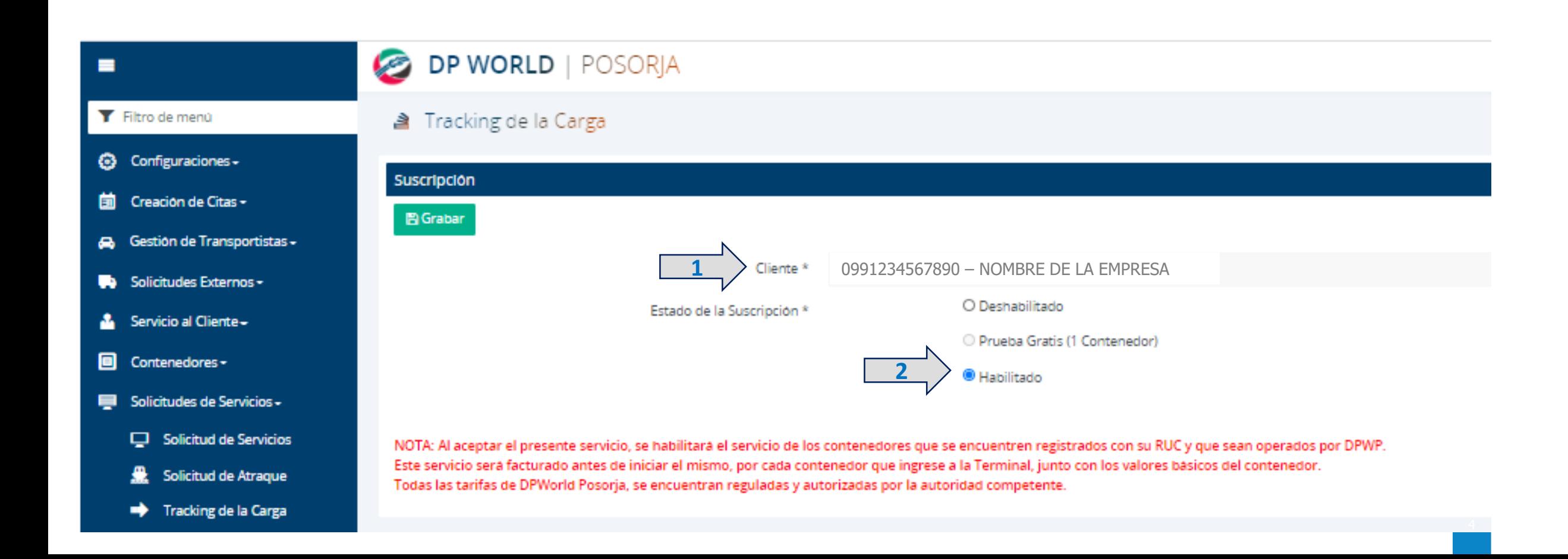

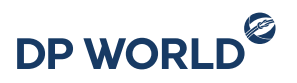

**1. Se habilitará el botón de acceso rápido al SERVICIO DE SEGUIMIENTO DE CARGA en la venta de Confirma/Consulta Cita y empezará a recibir las NOTIFICACIONES AUTOMATICAS a los correos registrados en el campo de Notificaciones Generales de su registro en DPONLINE.**

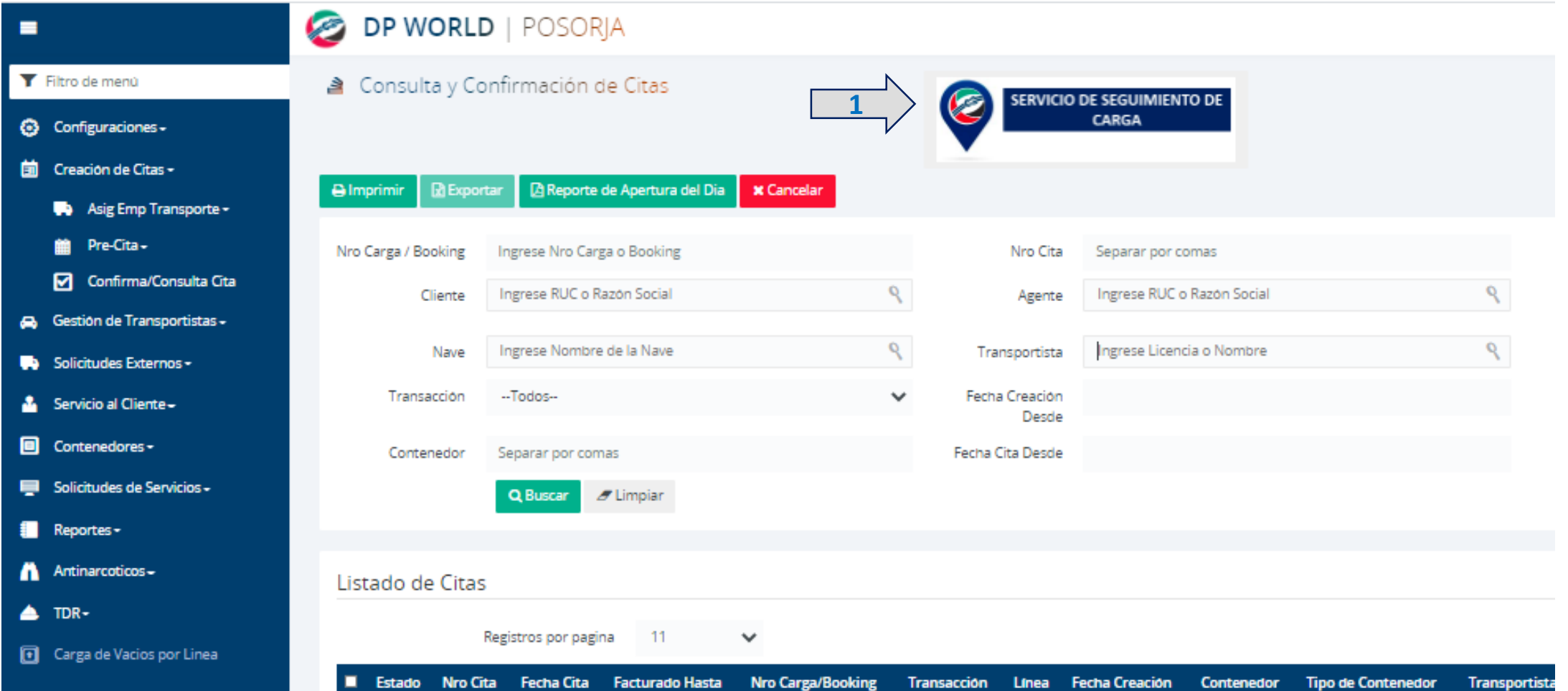

Pasos para Remover la suscripción al Servicio de Notificaciones Automáticas

- **1. Ingresar al Menú Solicitudes de Servicios – Tracking de la Carga**
- **2. Seleccionar la opción Deshabilitado**

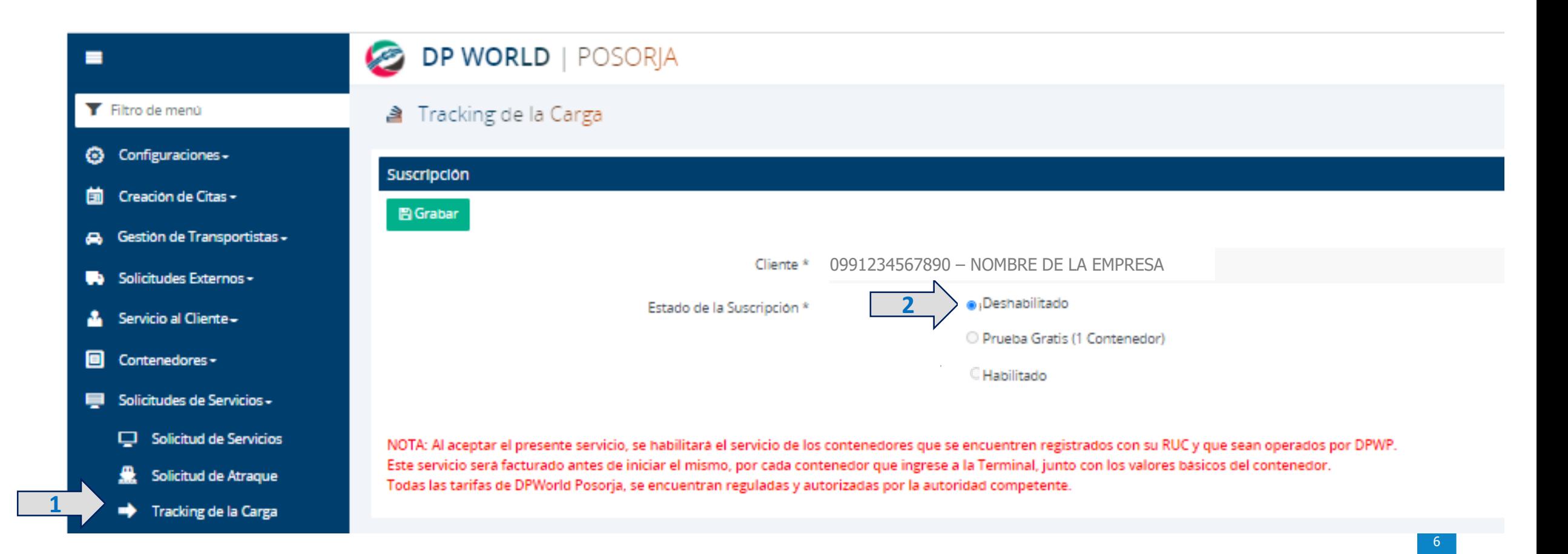

# **Thank you**

7